www.zakeke.com

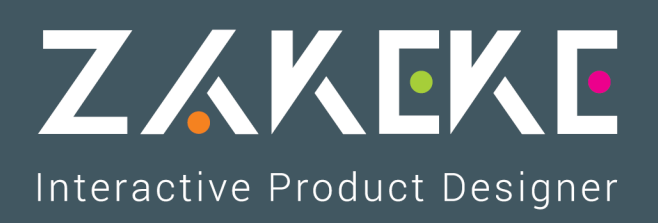

## **Integration**

**WooCommerce** 

## **WooCommerce**

- <span id="page-1-0"></span>Log into your WordPress site.
- Go to: Plugins > Add New.
- Click on Upload Plugin.
- Select The zip file of the Zakeke module that you downloaded.
- Select Install Now.
- Select Activate Now, and you're ready to get started!
- Go to: WooCommerce > Settings > Integrations > Zakeke Interactive Product Designer.
- Setup Zakeke as follows:
	- Zakeke [username:](https://www.zakeke.com/Admin/Register) your Zakeke username. If you haven't created an account yet, please create one;
	- Zakeke password: your Zakeke password.

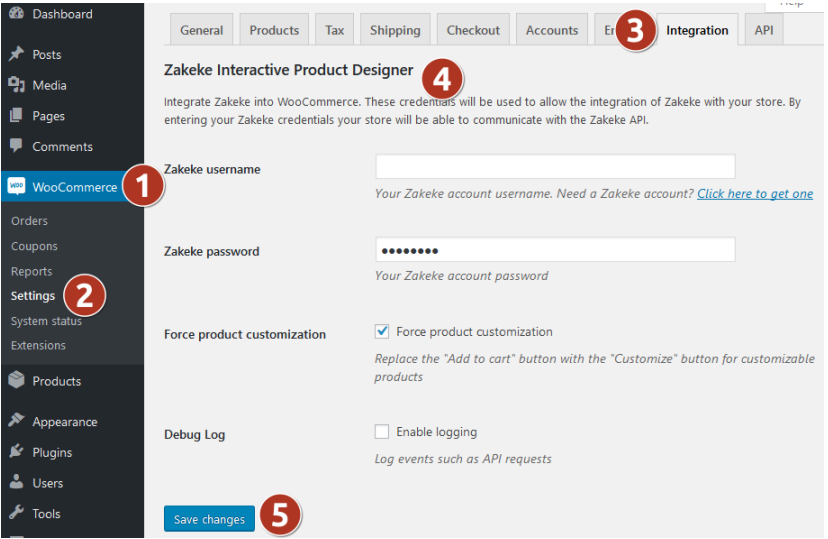

• Finish by clicking on Save Changes.

## **Connect WooCommerce with your Zakeke account**

- Go to: WooCommerce > Settings > API and be sure that REST API are enabled.
- Go to: WooCommerce > Settings > API > Keys/Apps.

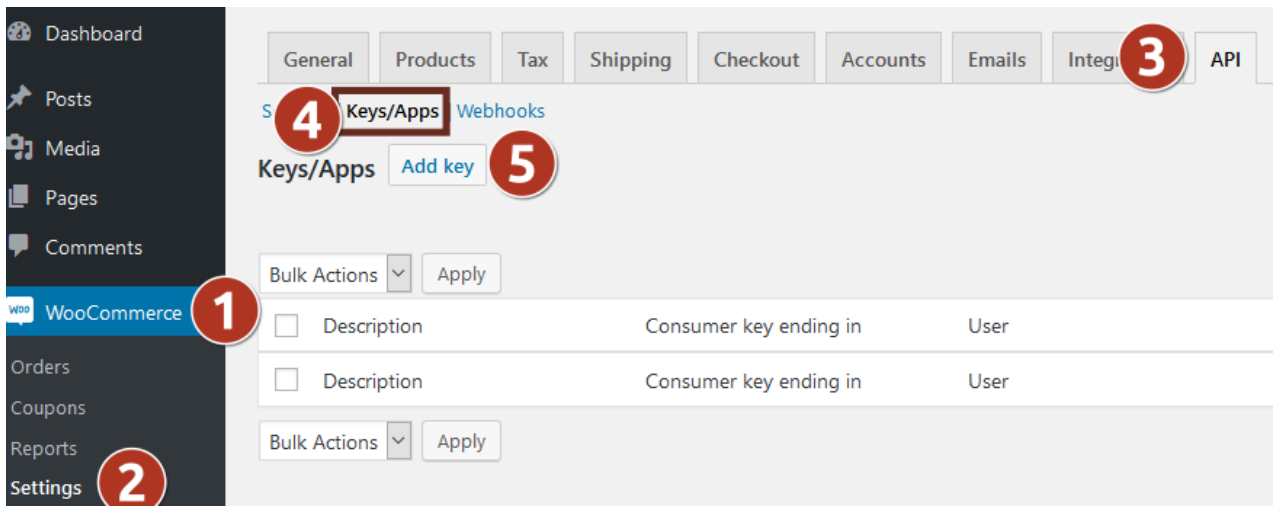

• Click on Add key.

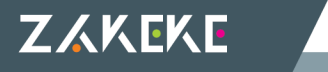

- Setup the details as below:
	- Description: insert Zakeke;
	- User: select your user, or an user in the Administrator or Shop manager role;
	- Permissions: select Read/Write;
- Click on Generate API key.
- Take note of Consumer key and Consumer secret values.

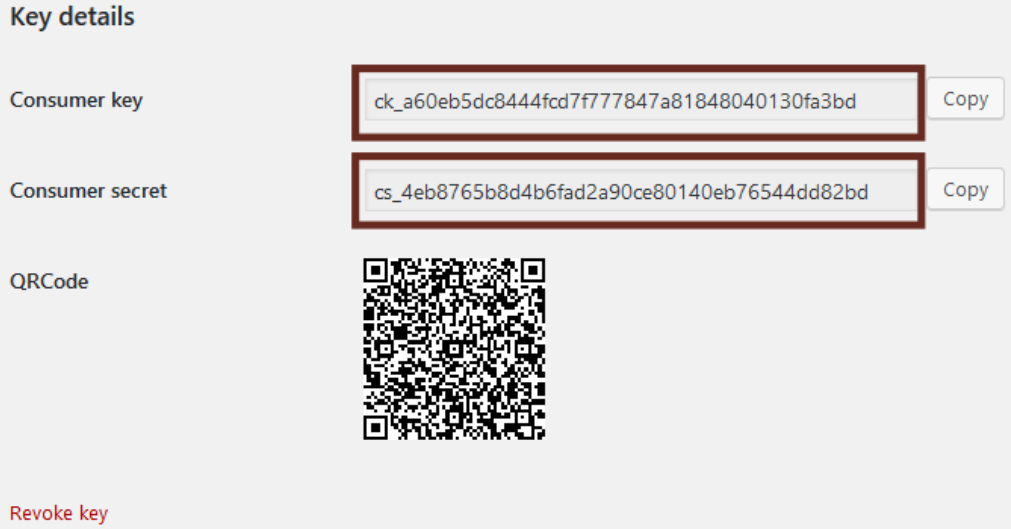

- Access to your Zakeke account and navigate to: ADVANCED > E-Commerce.
- Select WooCommerce.
- Setup the E-Commerce as below:
	- Consumer key: insert the Consumer key noted in step 6;
	- Consumer secret: insert the Consumer secret noted in step 6;
	- Store URL: insert your WooCommerce Store URL (Note: make sure if you have a multisite installation to also include the installation path in the URL, es: https://www.store.com/en);
- Click on CONFIRM.

At this point, you won't have any problems with Zakeke plugin on your store! If you have some troubles or problems, see FAQs.

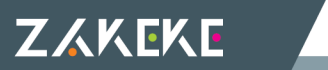